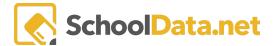

# Filtering tools from the View 504 Plans

# **Getting There**

If logged into Homeroom, click the navigation bar at the top. Select the "SP" bundle for Student Plans. Click **Launch** on 504 Plans

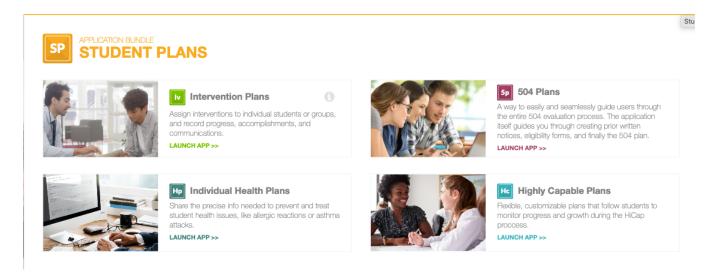

OR Log in with username & password at https://[districtname].schooldata.net/V2/504-Plan

## Things to know:

Filter changes the browser remembers for that user.

For a plan to be "Is Current = Yes":

- Implementation Date equal to or greater than the current date.
- Re-Evaluation Date equal or less than the current date

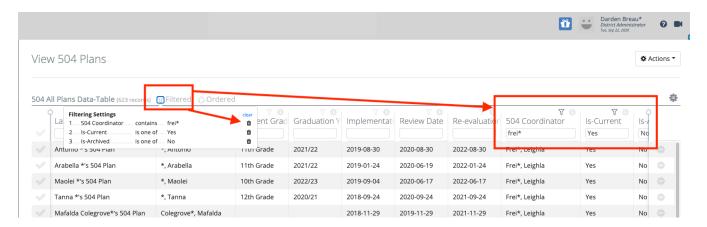

SchoolData.net

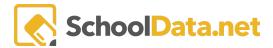

Click on **Filtered** at the top of the list; this shows the current filters in place.

Click the **Trashcan** at the end to remove that specific filter.

Click Clear to clear all filters.

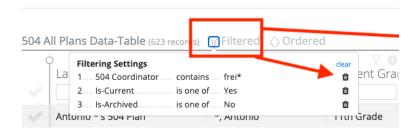

#### Click into an individual column:

Type or delete text from the box to find what you are searching for.

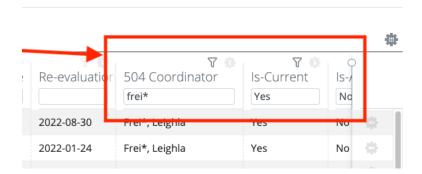

For some boxes, click the funnel icon to use checkbox options.

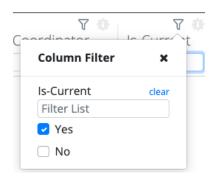

SchoolData.net

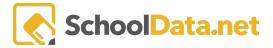

### Other tools from the View 504 Plans

### Mass Printing of student 504 Plans

- 1. Click the **Checkmark** to the left of the students to include. If all is in the view to include, click the faded-out checkmark to select all in the list.
- 2. Click the Actions Gear in the top right.
- 3. Click Print Selected 504 Plans.
- 4. A ZIP file with all student plans is generated. A notification with the ability to download is displayed in the application, and an email is sent to the user.

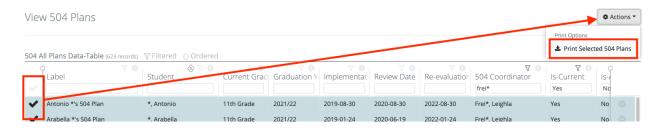

## **Individual Student 504 Plan options**

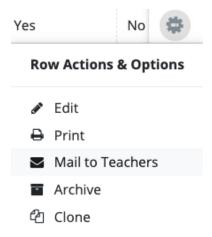

- 1. **Edit** allows the user to make edits to the plan.
- 2. **Print** would print just one student's plan.
- 3. Mail to Teachers emails their current teachers a copy of the plan.
- 4. **Archive** moves the 504 Plan out of "Is Current" regardless of dates.
- 5. Clone will make an identical copy of the 504 Plan.

SchoolData.net 3